## **Welcome to** *This Is Spinal Tap***.**

We hope you enjoy this Voyager CD-ROM title.

## **TECHNICAL REQUIREMENTS**

PC-compatible computer with a 486SX-33 or higher processor 8 MB of installed RAM (minimum) 640x480, 256-color display MPC2-compatible CD-ROM drive MPC2-compatible sound card with speakers or headphones Mouse MS-DOS operating system version 5.0 or later Microsoft Windows version 3.1 or later MS-DOS CD-ROM Extensions (MSCDEX) version 2.2 or later QuickTime for Windows (version 2.02 or greater)

## **SETTING UP**

You can install the *This Is Spinal Tap* software using Program Manager or File Manager. No matter which method you use, the installer will add a *This Is Spinal Tap* and a *Spinal Tap Bonus Disc* icon to the Voyager group in Program Manager.

#### **Installing the Software from File Manager**

1. Insert the CD into your CD-ROM drive according to the drive manufacturer's instructions.

2. From within the Windows File Manager, click on the drive icon for your CD-ROM drive to display the disc's files.

3. Double-click on the SETUP.EXE file to run the Setup program.

4. Follow the directions in the Setup dialog boxes to complete the installation.

#### **Installing the Software from Program Manager**

- 1. Choose Run from the File menu.
- 2. Type d:\setup.exe, where d: is your CD-ROM drive.
- 3. Click OK.
- 4. Follow directions in the Setup dialog boxes to complete the installation.

#### **GETTING STARTED**

To launch *This Is Spinal Tap*, insert the CD-ROM into the CD-ROM drive and double-click the *This Is Spinal Tap* icon in the Voyager-95A Program Group. There is a Help button in *This Is Spinal Tap* to assist you.

There is a special Bonus disc that comes with *This Is Spinal Tap*. This disc contains outtakes and other cool things associated with the movie. To launch this disc, insert the *Spinal Tap Bonus Disc* CD-ROM into the CD-ROM drive and double-click the Spinal Tap Bonus Disc icon in the Voyager-95A Program Group.

The Find command in *This Is Spinal Tap* allows you to search for any of the dialogue from the movie. In addition, you can search for words and phrases that are not actually spoken, such as, "pap" which is written down, and "we love you" which is mouthed, or for objects, such as "shower cap."

Here is a list of 24 of our favorite things to find:

- 1. Anjelica
- 2. armadillos
- 3. Australian
- 4. Boccherini
- 5. clever
- 6. cricket
- 7. dwarf
- 8. existential doggerel
- 9. fold
- 10. fruit
- 11. fufkin
- 12. kick this ass
- 13. leash
- 14. mostess
- 15. none more black
- 16. pap
- 17. shark
- 18. shower cap
- 19. slow pony
- 20. tin foil
- 21. tongue
- 22. waiter
- 23. we love you
- 24. weird look

## **PERFORMANCE TIPS**

Here are some tips for best performance.

Exit all other applications except Program Manager before running *This Is Spinal Tap*.

While *This Is Spinal Tap* will run on a computer with 8 MB of RAM, performance can be rather sluggish. *This Is Spinal Tap* will run best on a machine with 12 MB or more of RAM.

If you have 8 MB of RAM in your computer, we recommend that you turn on the Swap File as described in the instructions below. If you have more than 8 MB of RAM, we recommend you simply turn the Swap File off.

#### **Swap File Settings**

If you have 8 MB of RAM installed in your computer, set the swap file to "permanent" and set the swap file size to 10,000 KB.

If you have more than 8 MB of RAM, turn the swap file OFF.

To change the swap file settings,

- 1) Double-click the Control Panel in the Main group of the Program Manager.
- 2) Double-click the "386 Enhanced" icon.
- 3) Click "Virtual Memory".
- 4) Click "Change".
- 5) Under "Type"choose "Permanent".
- 6) In "New Size" type "10000"KB.
- 7) Click "OK".

8) Click "Yes" when asked "Are you sure you want to make changes to

virtual-memory settings?"

9) Click "Restart Windows" when prompted to implement your changes.

To turn swap file OFF,

- 1) Double-click the Control Panel icon in the Main group of the Program Manager.
- 2) Double-click the "386 Enhanced" icon.
- 3) Click "Virtual Memory".

4) Click "Change".

5) Under "Type" choose "None".

6) Click "OK".

7) Click "Yes" when asked "Are you sure you want to make changes to virtual-memory settings?"

8) Click "Restart Windows" when prompted to implement your changes.

#### **Troubleshooting**

*This Is Spinal Tap* installs approximately 3.5 MB of files on your hard drive. To see a list of these files and other changes made to your system during installation, find the file called TAP.LST in the directory where you installed *This Is Spinal Tap* and double-click it. If you ever delete or move any of the files on this list, *This Is Spinal Tap* will not run properly. If you try to start *This Is Spinal Tap* and it does not start because it cannot find the appropriate files, you should reinstall *This Is Spinal Tap* and try again.

*This Is Spinal Tap* creates a file called TAP.INI that contains the drive letter of your CD-ROM drive. If you try to start *This Is Spinal Tap* and it does not start because it cannot find the CD, make sure the *This Is Spinal Tap* CD has been inserted in your CD-ROM drive according to the drive manufacturer's instructions. If the correct CD is inserted in your drive and *This Is Spinal Tap* still can't find it, you may want to check the TAP.INI file to see if it contains the correct drive letter. This file is located in the directory where you installed *This Is Spinal Tap*. Double-click the TAP.INI file and make sure the drive letter corresponds to the drive letter of your CD-ROM drive. If the drive letter is not correct, you may edit the TAP.INI to include the correct drive letter or you can reinstall *This Is Spinal Tap*.

#### **Audio Playback Synchronization**

This title takes advantage of 16-bit stereo audio. Apple's QuickTime for Windows 2.0.3. is not fully compatible with all sound cards installed in Windows machines. Therefore, these cards may be unable to play back the full 16-bit stereo audio and maintain synchronization with the movie's video.

If you notice the audio loses synchronization with the video, there are some changes you can make to the QTW.INI file that will drop the sound quality down to 8-bit stereo, but may improve the synchronization.

To make this change to the QTW.INI file:

- 1) Find the QTW.INI file in the Windows directory on your computer.
- 2) Double-click on it to open it.
- 3) Add the following statements to the end of this file:

[Sound] ChannelControl=8

4) Save the new file under the same name, QTW.INI, and close it.

5) The added statements have now been saved in the QTW.INI file.

If this change does not improve the audio playback to your satisfaction, you may want to purchase an audio card that is fully supported by QuickTime for Windows 2.0.3. Apple specifies the following audio cards as fully supported:

Creative Labs SoundBlaster Pro Creative Labs SoundBlaster Pro 16 Creative Labs ThunderBoard Media Vision ProAudio Spectrum Media Vision ProAudio Spectrum Plus Media Vision ProAudio Spectrum 16 Media Vision Audio Port Microsoft Sound System Cardinal Technologies Sound Studio Orchid Sound Producer Pro. Turtle Beach MultiSound ATI Stereo F/X

A complete QuickTime for Windows hardware compatibility list appears below. Please refer to it for driver versions and dates.

#### **SOFTWARE REGISTRATION**

Please register your software for technical support and so that we can keep you posted on the ever-growing Voyager catalog. To register this Voyager title, double-click on the SOFTREG.TXT file in the REGISTER directory on the CD-ROM.

You can return this information by email to register@voyagerco.com or by fax to (914) 591-6481.

#### **SOFTWARE SUPPORT**

For technical support on Voyager products, call (212) 219-2522. You can also reach Voyager technical support via online services or e-mail.

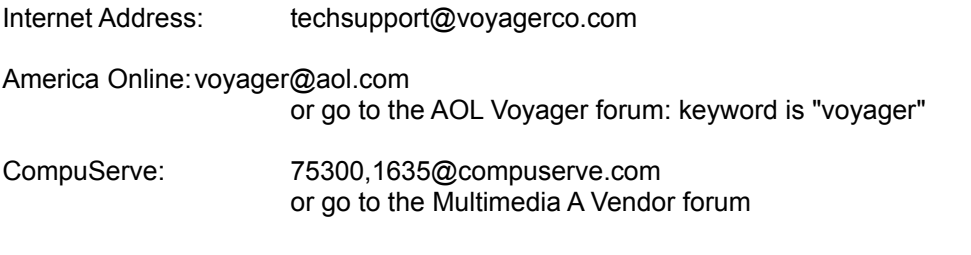

\*\*\*\*\*\*\*\*\*\*\*\*\*\*\*\*\*\*\*\*\*\*\*\*\*\*\*\*\*\*\*\*\*\*\*\*\*\*\*\*\*\*\*\*\*\*\*\*\*\*\*\*\*\*\*\*\*\*\*\*\*\*\*\*\*\*\*\*\*\*\*\*\*\*\*\*\*\*\*\*\*\*\*\*\*\*\*\*\*\*\*\*\*\*\*\*\*\*\*\*\*\*\*\*\*\*\*\*\*\*

QuickTime for Windows does not support all Windows video and sound cards. Voyager has included the following information from Apple which outlines hardware support, compatibility and incompatibility. If you experience problems when running this title, please check to see if your video and sound cards are supported under QuickTime for Windows.

# **QuickTime for Windows 2.0 Hardware Compatibility List July 27, 1994**

This document is meant to be an aid to developers who are working with and distributing QuickTime for Windows per their license agreement. The list is by no means comprehensive but has grown substantially over the past year. The Video and Audio Hardware adapters are divided into three basic classifications Supported, Compatible and Incompatible.

Supported hardware/driver combinations are those that have been tested as part of the QTW development plan and are considered benchmarks to the product.

Compatible hardware/drivers are those combinations that have been tested but not as thoroughly as Supported items but appear to function adequately.

Incompatible hardware/driver combinations are those recognized as having significant

problems in appearance or behavior with QTW.

Another category that we've added to our report is Optimized. Optimized video hardware/driver combination allows QTW to write directly to the video memory speeding up video performance significantly. Whenever possible, the name of the manufacturer, product name, driver date or version when known, and depth in the case of video drivers is listed.

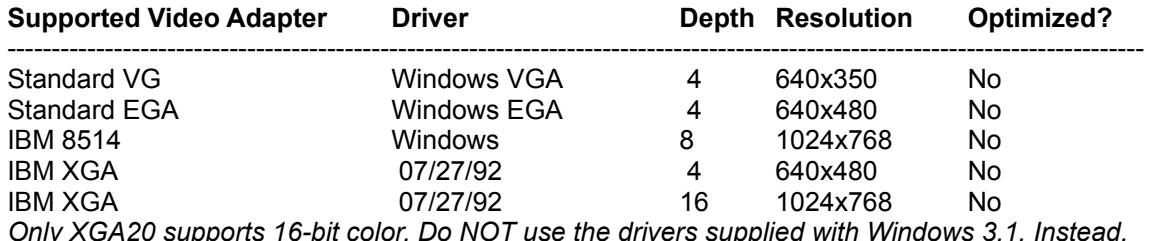

*Only XGA20 supports 16-bit color. Do NOT use the drivers supplied with Windows 3.1. Instead, use the drivers supplied by IBM.*

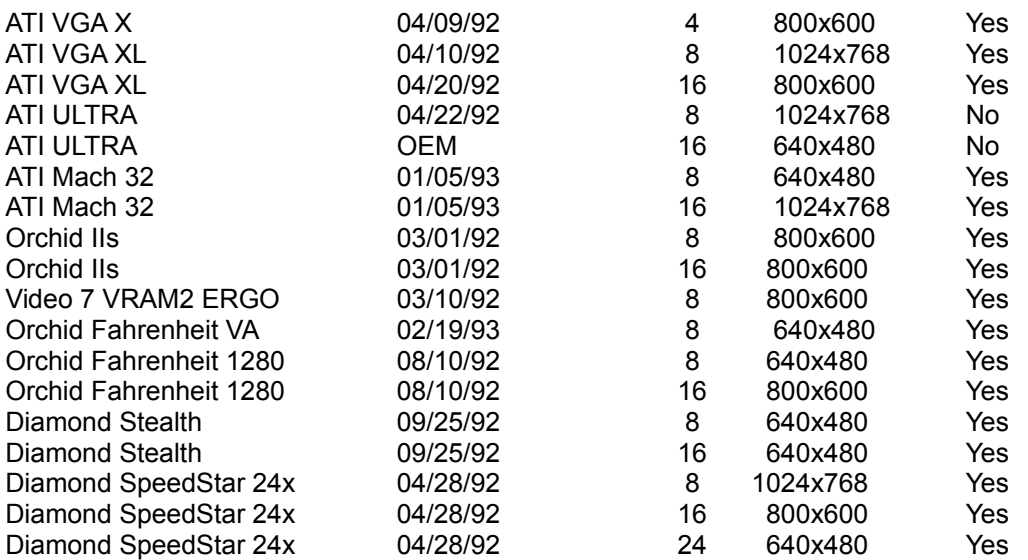

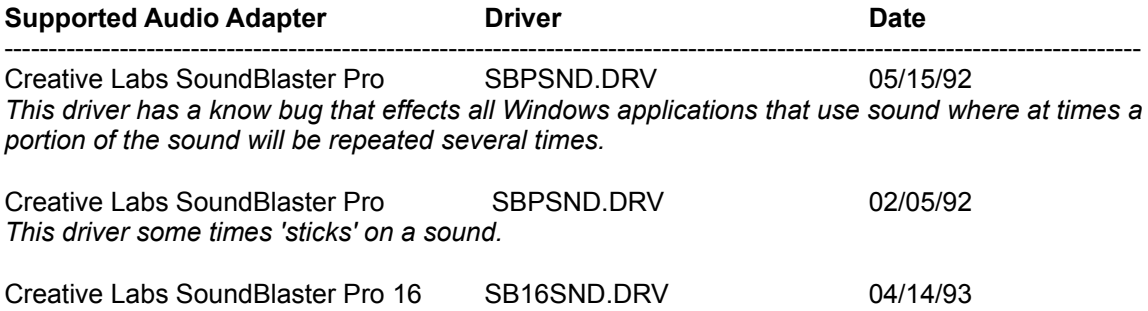

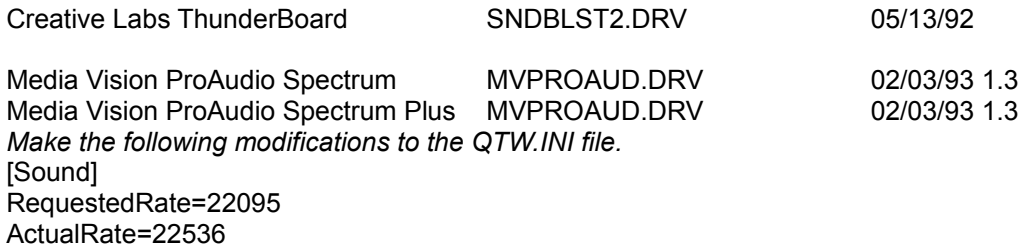

Creative Labs ThunderBoard SNDBLST2.DRV 03/10/92

Media Vision ProAudio Spectrum 16 MVPROAUD.DRV 02/03/92 Media Vision Audio Port NET All MITTLE MANAPORT.DRV COMMENT ON 14/92 *Does not support sound sampled at above 11khz. Make the following modifications to the QTW.INI file.* [Sound] RequestedRate=11025 ActualRate=11025

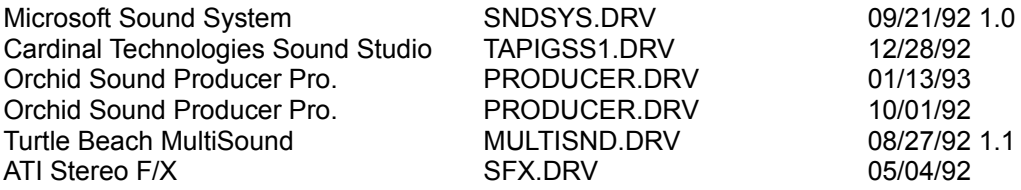

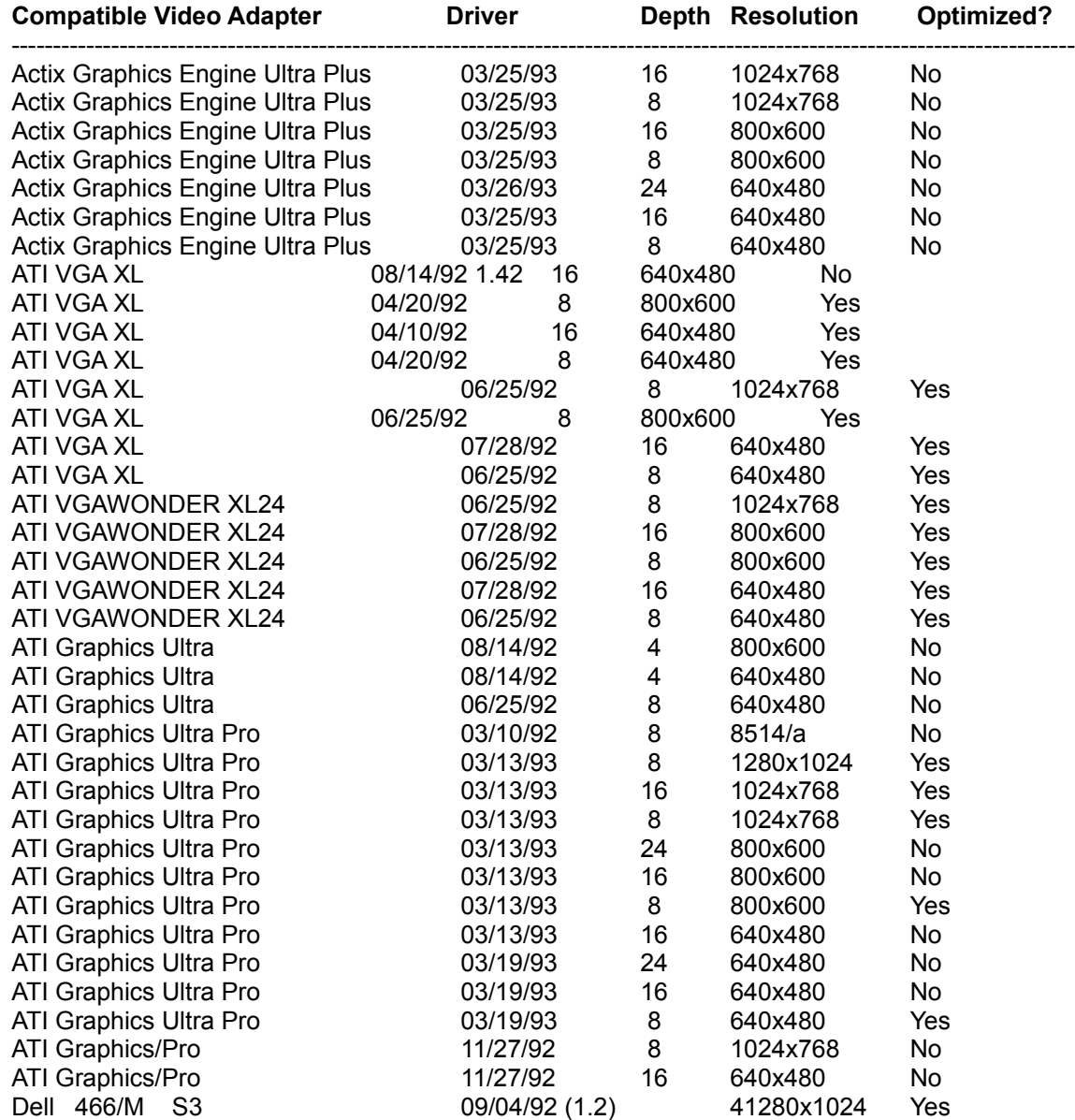

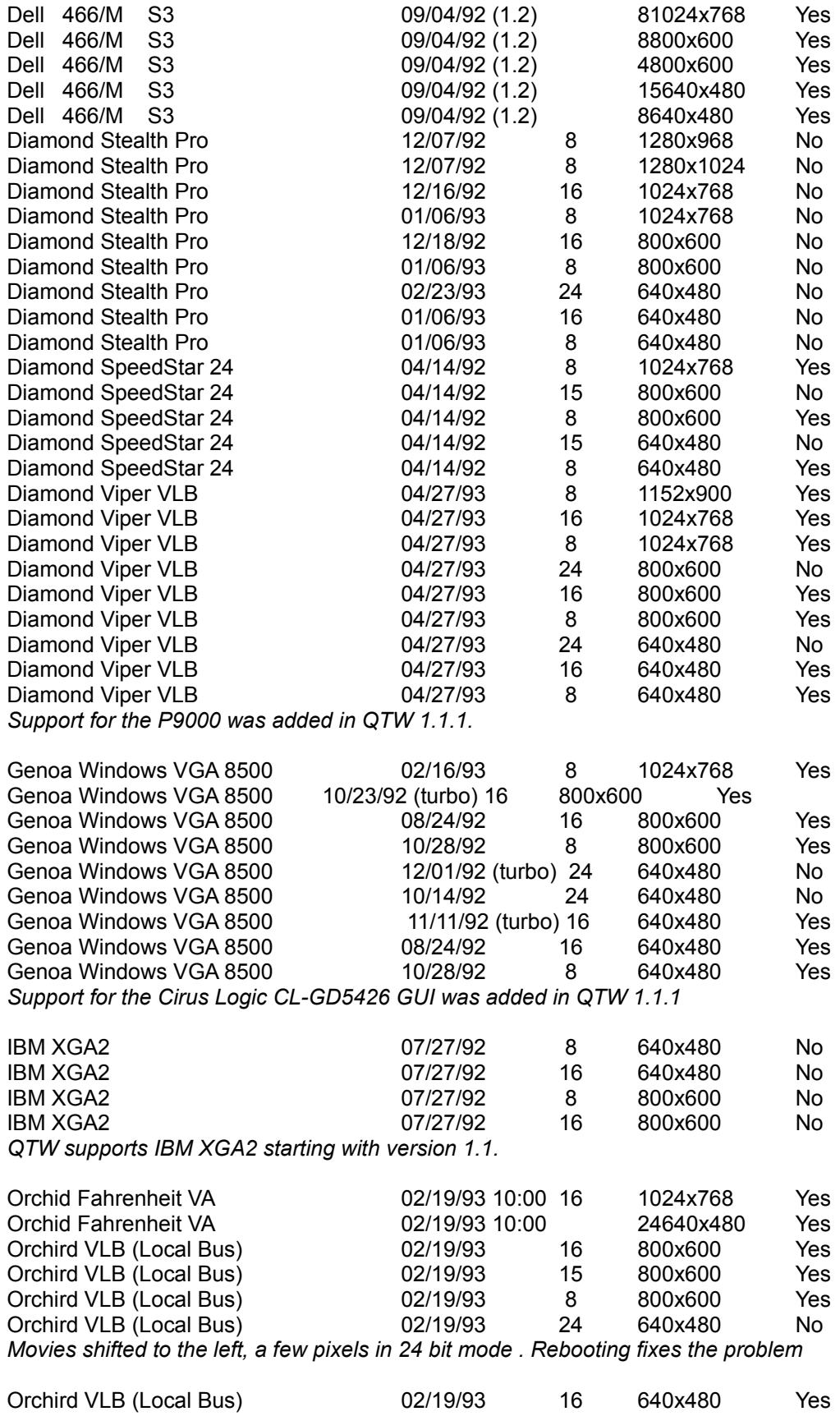

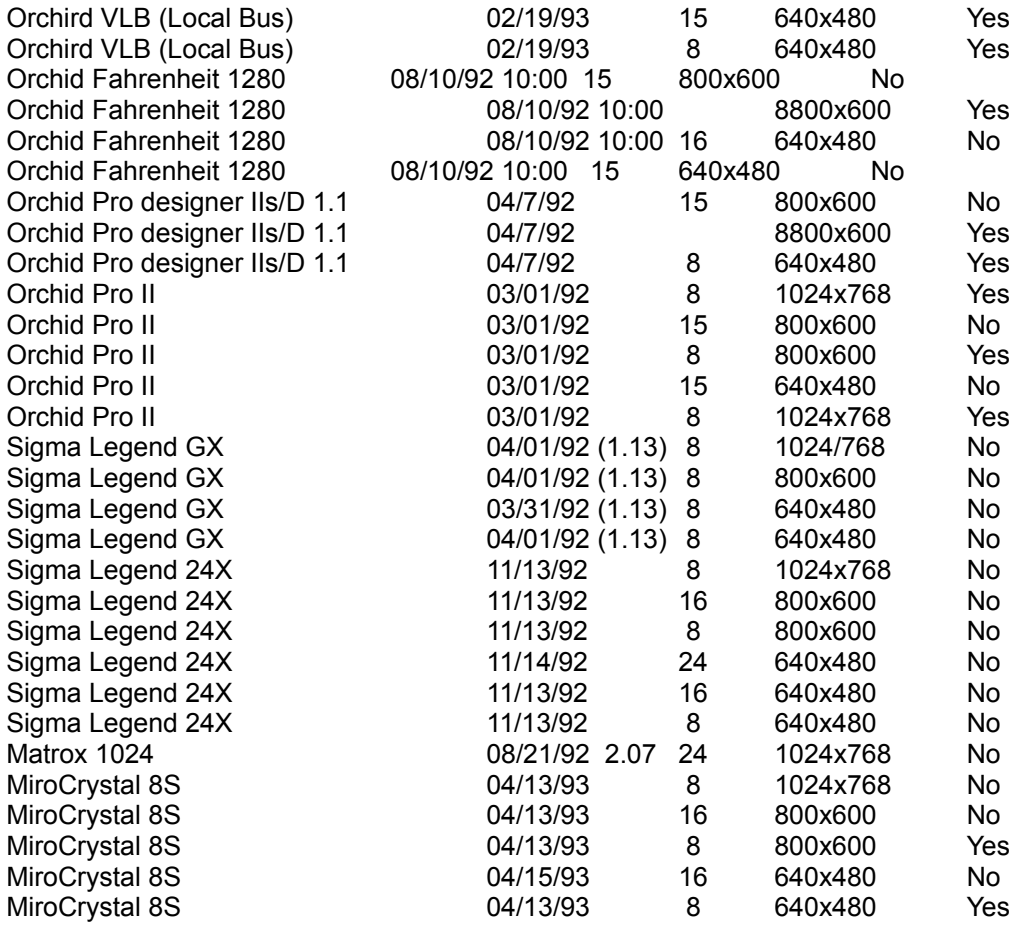

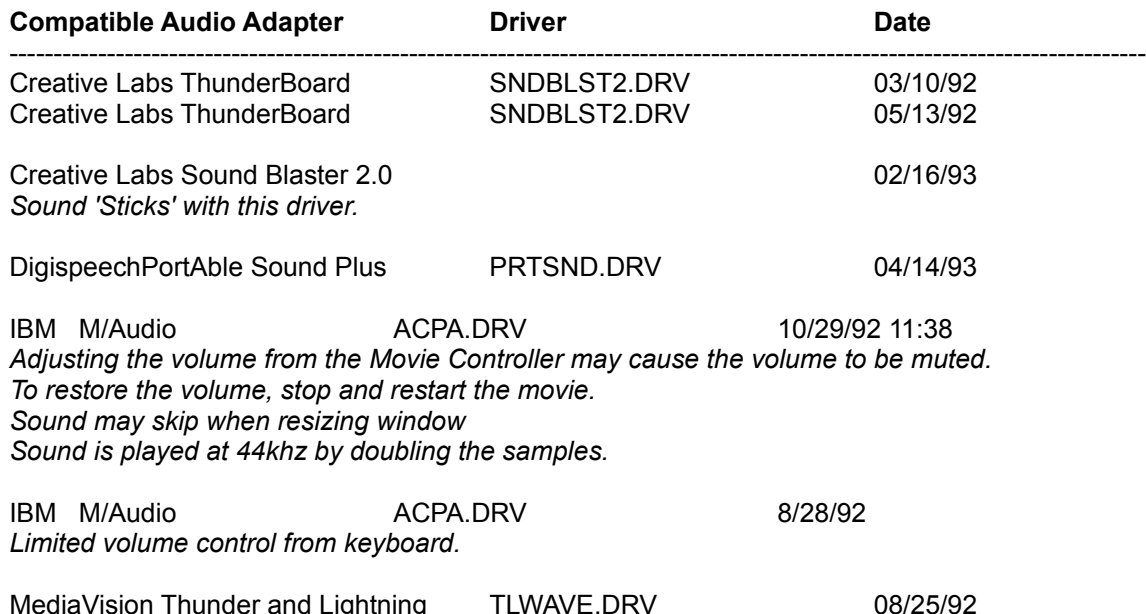

*Make the following modifications to the QTW.INI file.* [Sound] RequestedRate=22222

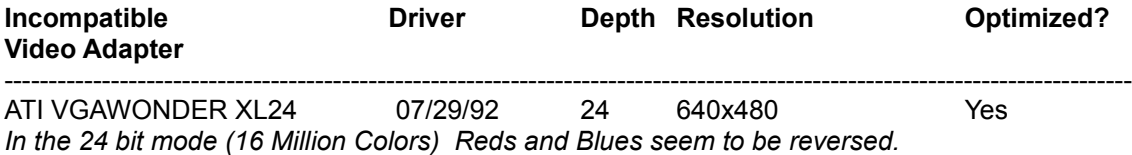

ATG CatsEye/X

*Field reports of systems hanging when movies are played with is board.*

Compaq Q-Vision

*We have field reports that QTW does not work with is card.*

Diamond SpeedStar 24 \* 04/14/92 24 640x480 Yes *Movies render as a thin line at the top of the screen in 24 bit mode. All other functions are normal.*

MediaVision

*We have a field report that QTW does not work with the orgina lMediaVision video display adapter. The report indicates that the movies sound is played but the movie can not be seen. Problem persists when Optimize is set to driver.*

OmiCorp Texan

We have field reports of sound but no movie (video) with this card.

#### **PackardBell**

*We have several field reports dealing with a PackardBell. Reports of a"shutters" type effect on local bus systems have been noted. The shutters effect is where a few lines of movie can be seen, then a few lines of background, then a few lines of movie, and so on. The reports also state that the image is also shifted down and to the right about 10 pels.*

*Further reports tell of a lack of Movie image when running on Local BusPackard Bell Machines.*

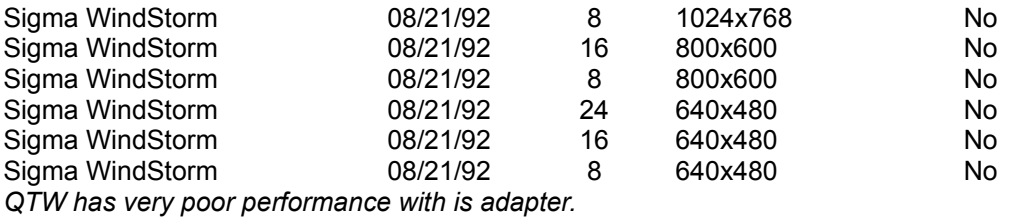

Video 7 SPEA 7 OEM *We have field reports that the Optimize = Driver must added to theQTW.INI before the movie will appear in the movie window frame. Audioand all other actions seems to be OK with out the change*

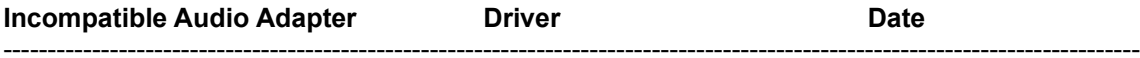

Media Vision Thunder and Lighting \* *QTW has very poor through-put with this card.*

Media Vision CDPC \*

*QTW does not work well with is system with movies over 10 seconds in length.*

Media Vision CDPC II *QTW does not work well with is system with movies over 10 seconds in length.*

Sigma Design WinStorm 8/21/92

*Very poor QTW performance when running audio and video together.*

Tandy 'Gold Card'

*Only one unconfirmed report on this line of cards. A developer states that he has a Tandy "Gold Card" and QTW crashed when ever he trys to play a movie. Removing the card seems to fix the problem.*